Πατώντας τον σύνδεσμο μας ανοίγει ένα νέο παράθυρο και επιλέγουμε να ολοκληρώσουμε την ενέργεια με το "Google Play Store". Στη συνέχεια πατάμε εγκατάσταση:

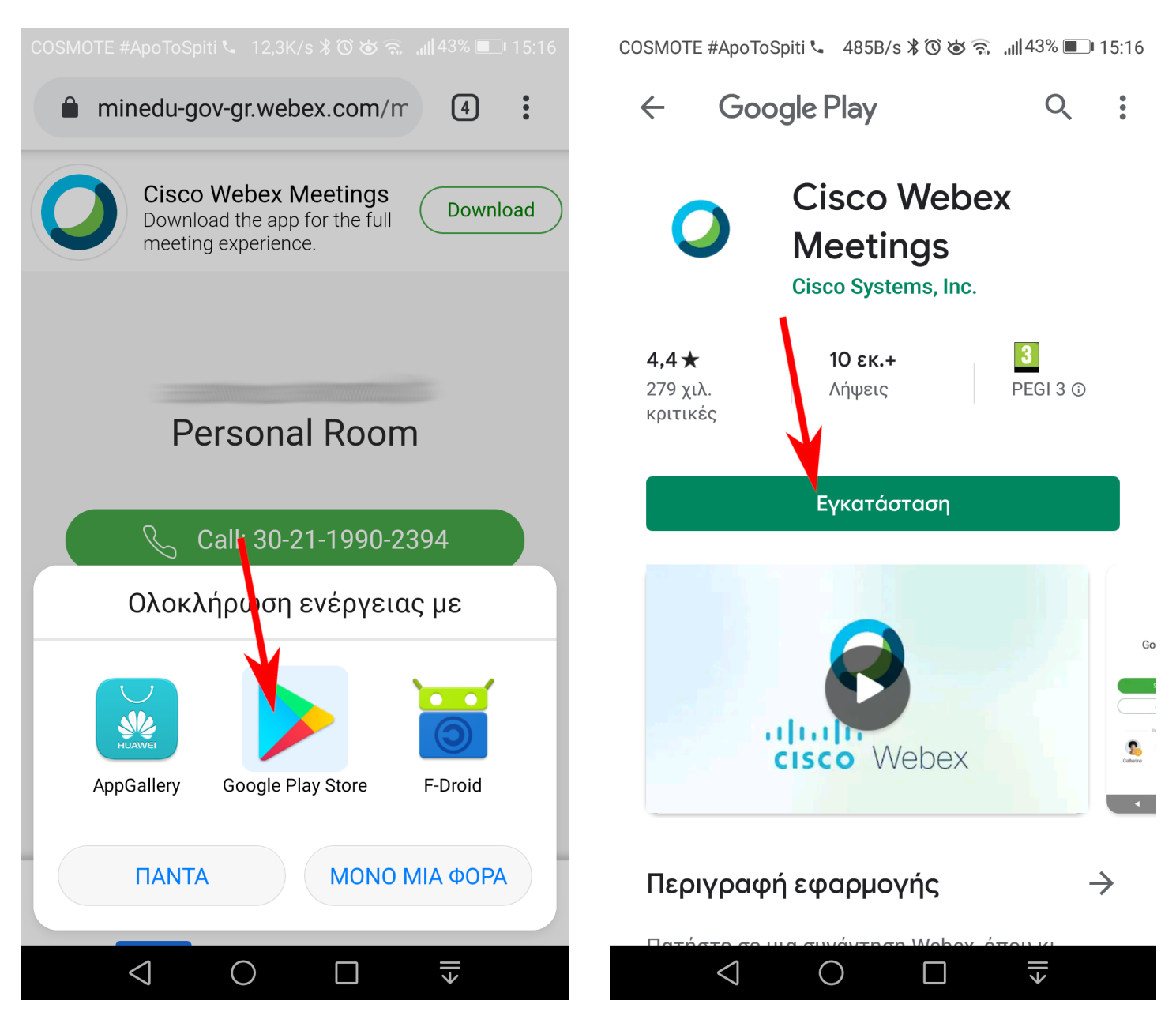

## Περιμένουμε να ολοκληρωθεί η εγκατάσταση και πατάμε "Άνοιγμα":

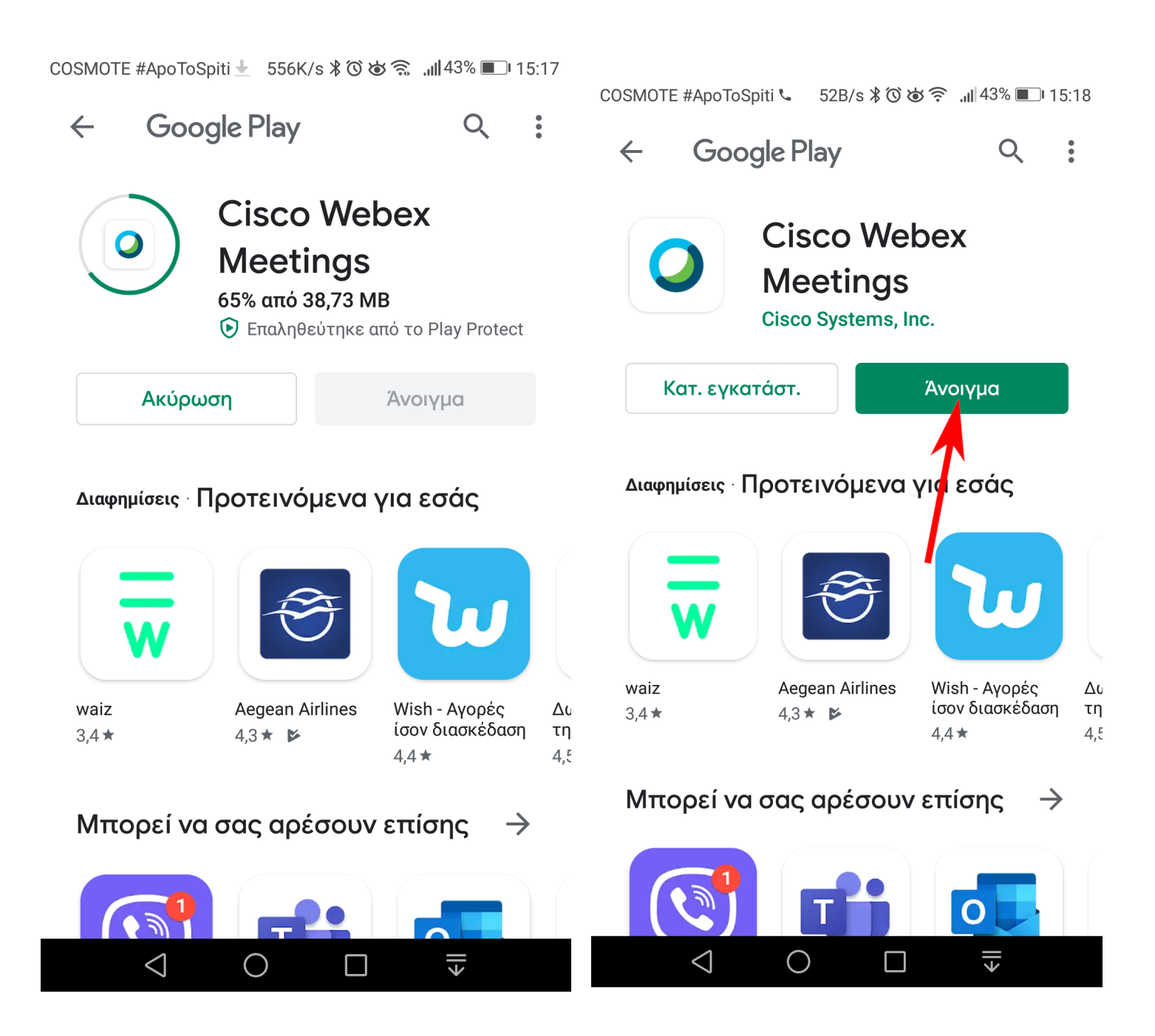

## **Ανοίγουμε τον σύνδεσμο του μαθήματος τον οποίο μας έχει δώσει ο εκπαιδευτικός και είναι της μορφής: https://minedu-gov...**

Σε όποιο παράθυρο μας ανοίξει από τα παρακάτω πατάμε "ACCEPT", "ΝΑ ΕΠΙΤΡΑΠΕΙ", "ΟΚ", "NEXT", δηλαδή "Ναι" σε όλα.

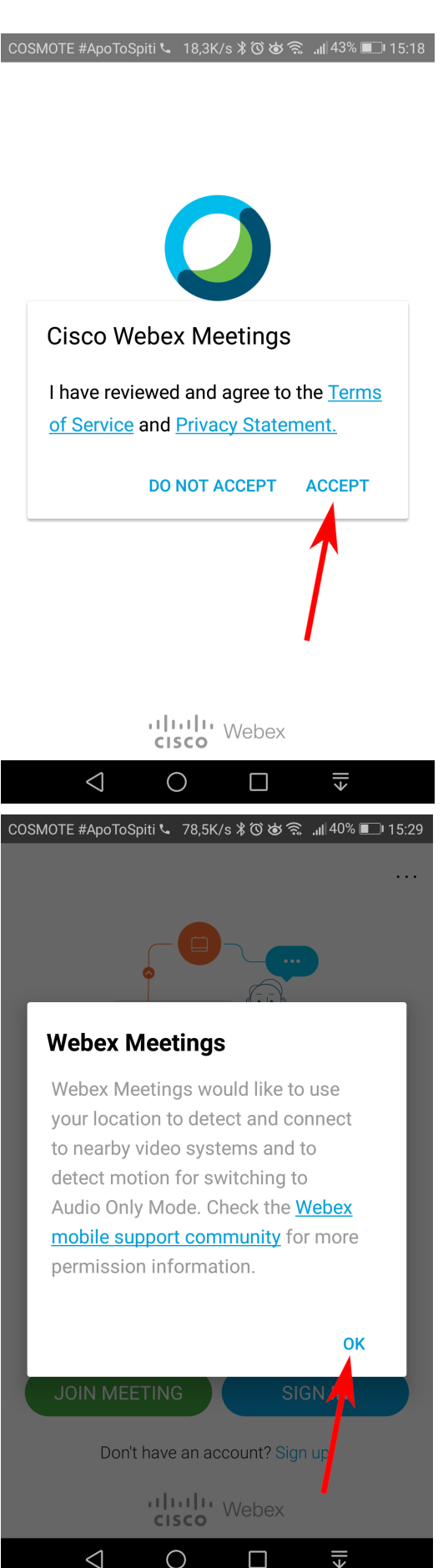

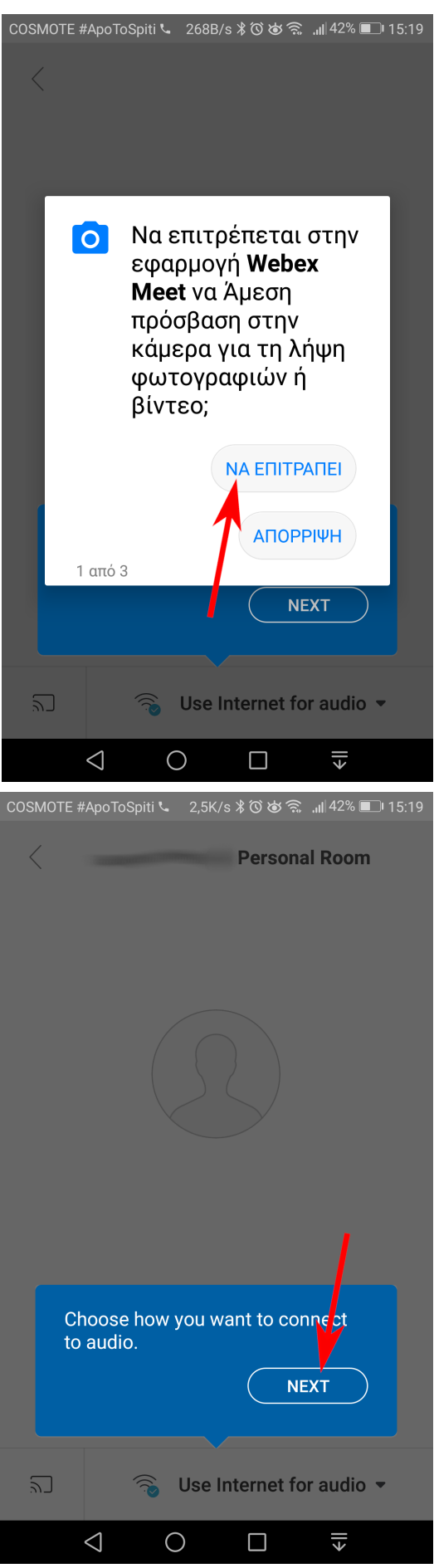

Όταν φτάσουμε στην παρακάτω εικόνα γράφουμε το όνομά μας και όποιο email θέλουμε (ακόμα και ψεύτικο email γίνεται δεκτό):

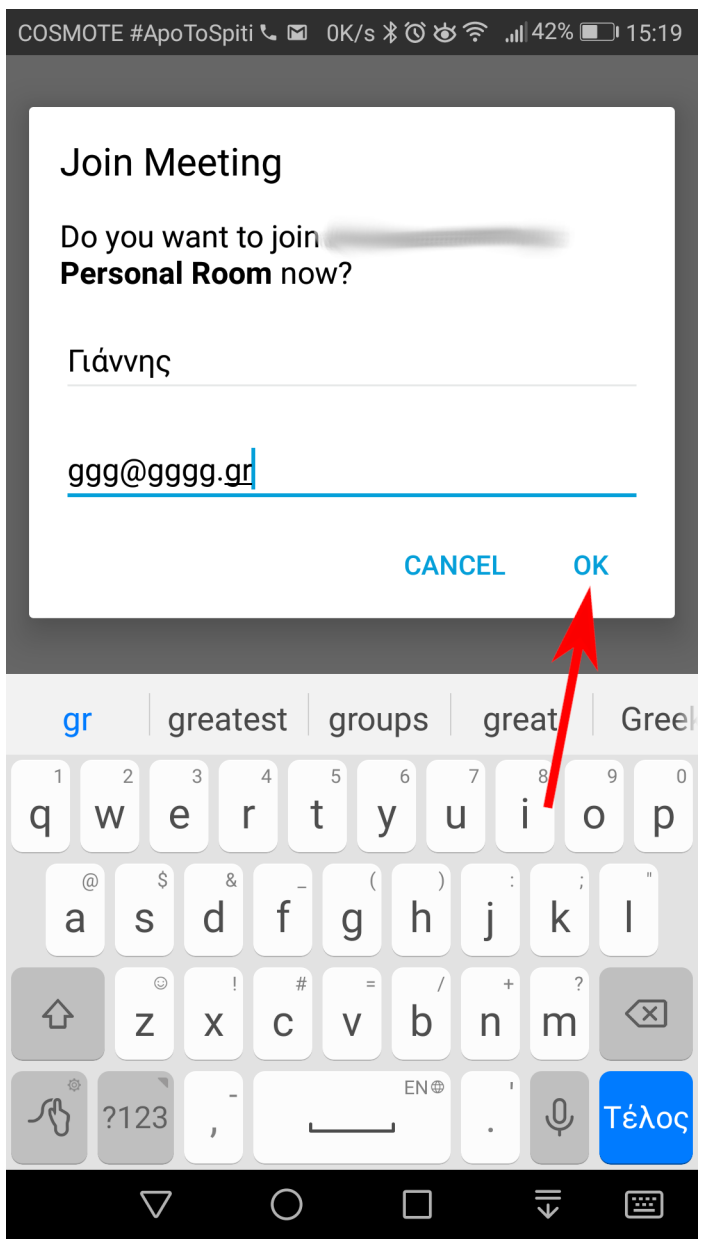

Στην παρακάτω εικόνα μπορούμε να ενεργοποιήσουμε το μικρόφωνο και την κάμερα αν θέλουμε (κόκκινο σημαίνει απενεργοποιημένο) πατώντας εκεί που δείχνουν τα δύο βέλη:

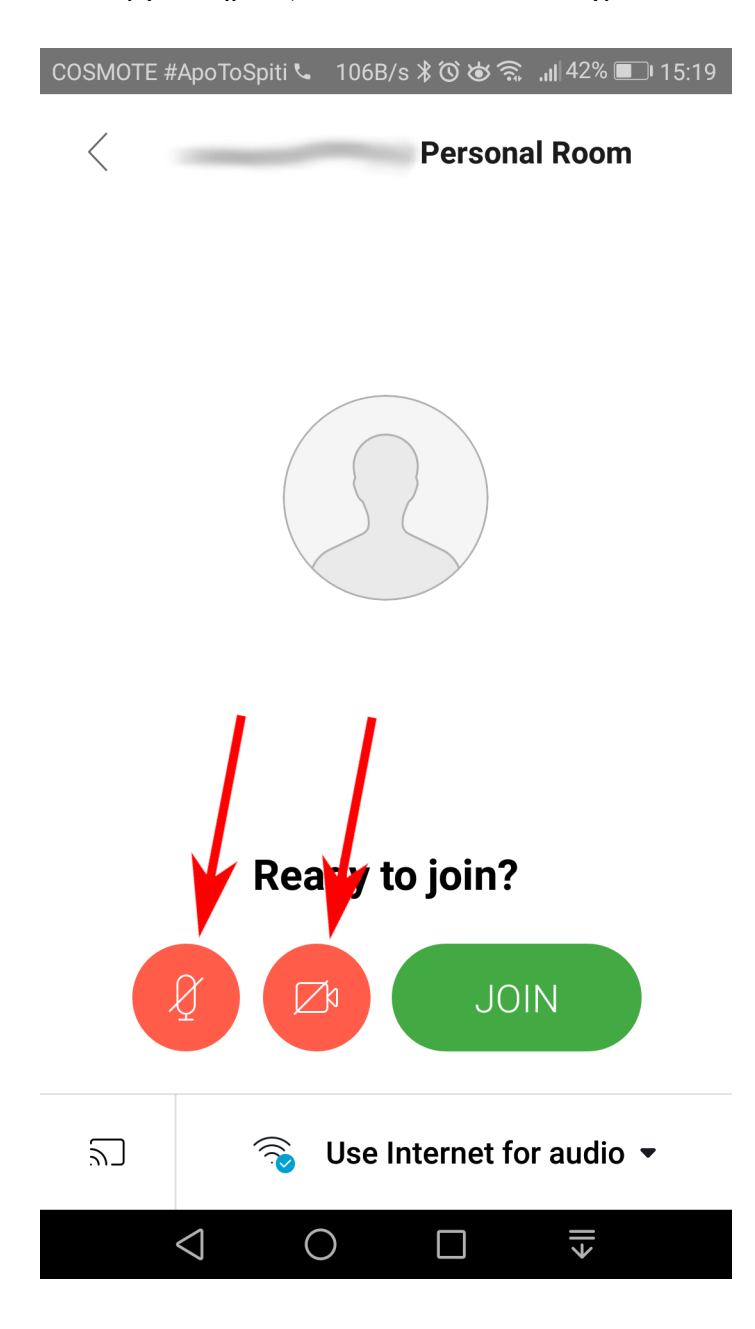

Στη συνέχεια πατάμε "JOIN":

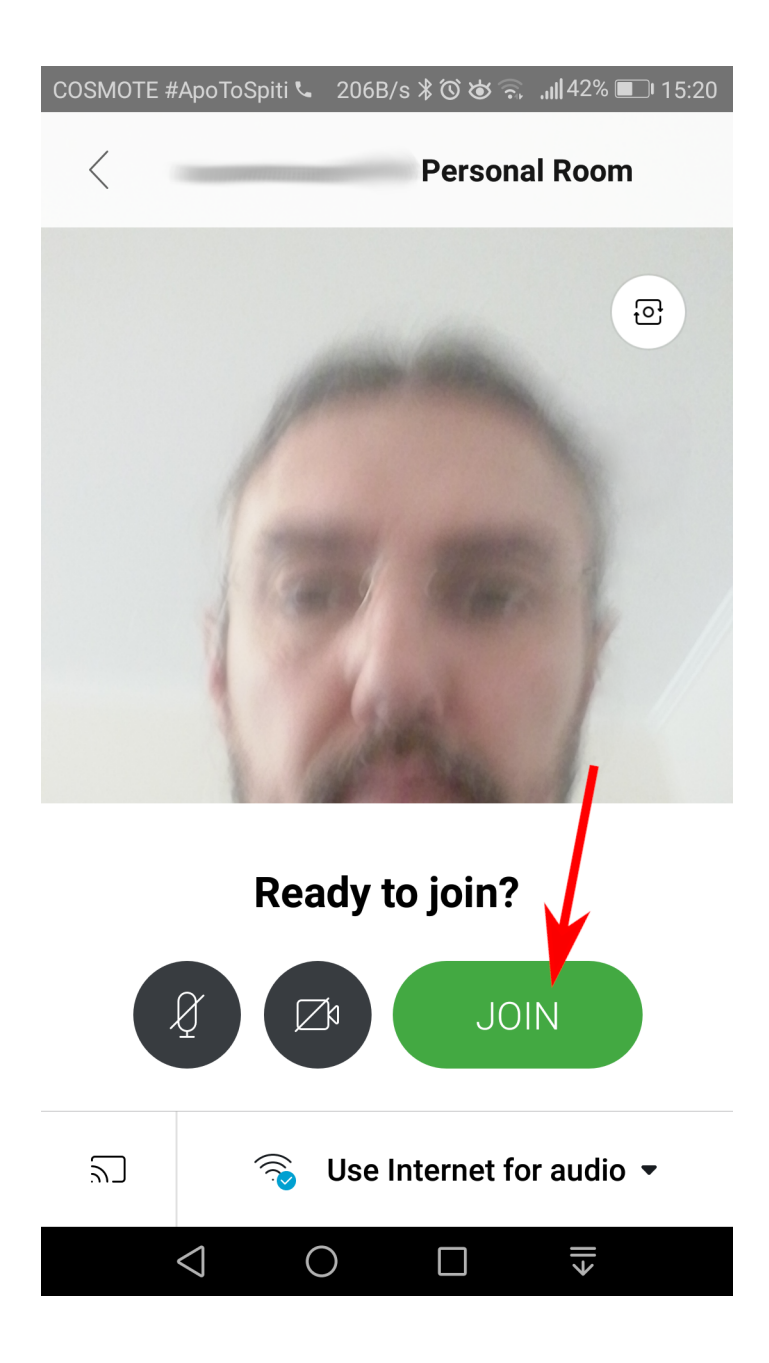

Είμαστε πλέον έτοιμοι για την τηλεδιάσκεψη και περιμένουμε τον εκπαιδευτικό να ανοίξει το δωμάτιο:

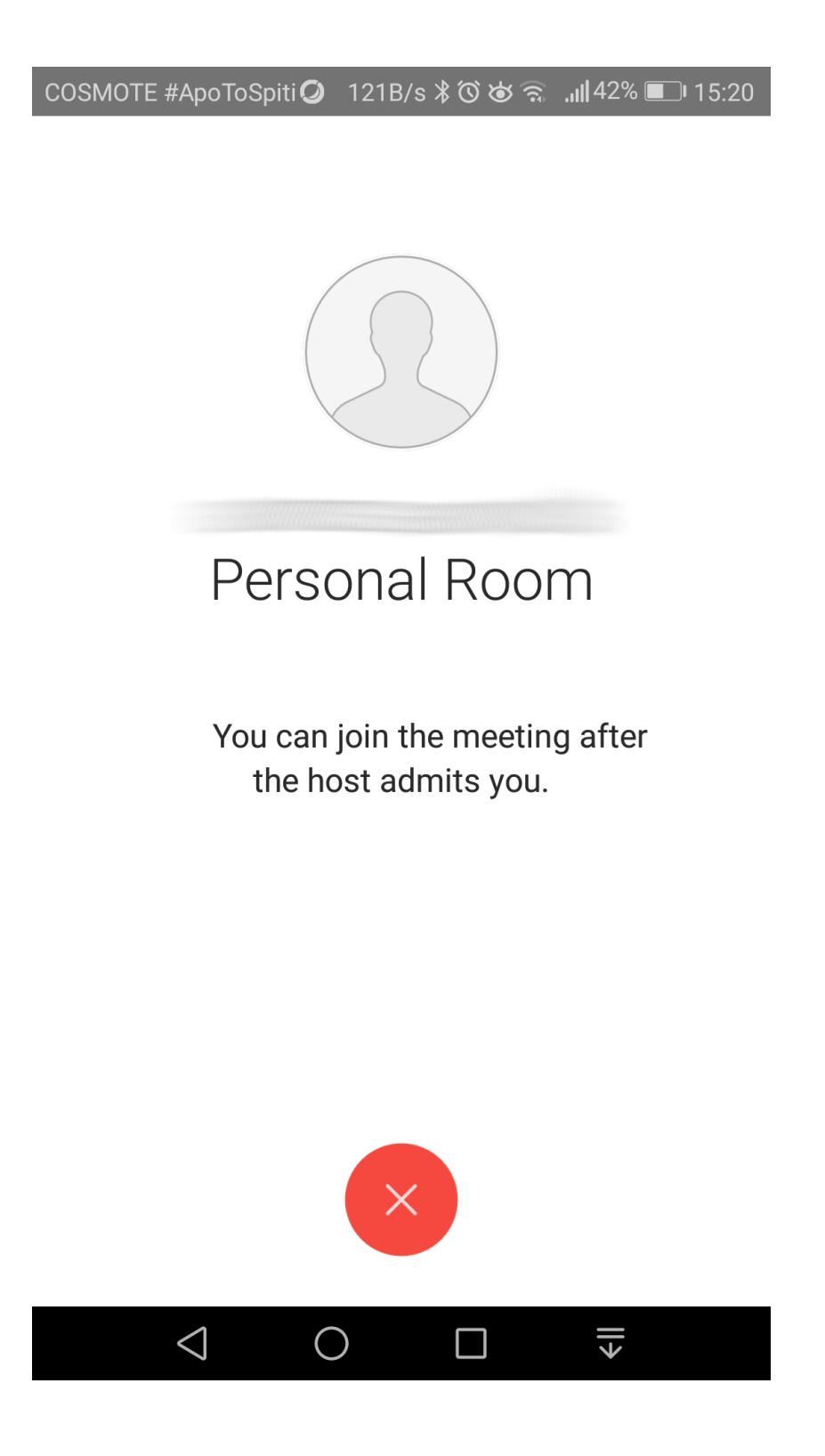